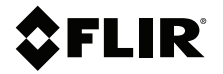

# **MANUEL D'UTILISATION Hygromètre, caméra infrarouge MSX® , h y gromètre**

**Modèle MR277**

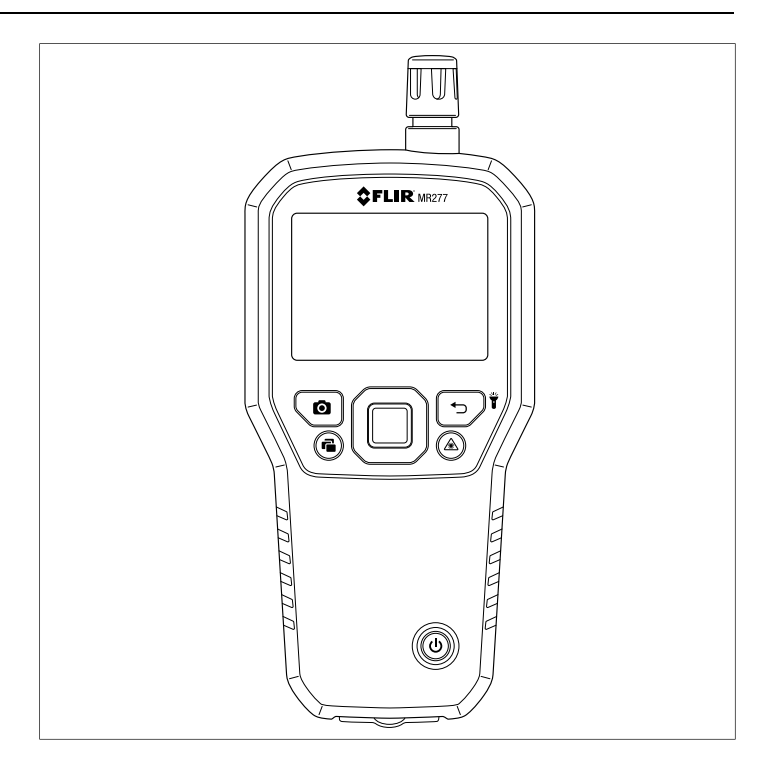

## $2$ FLIR

## **MANUEL D'UTILISATION Hygromètre, caméra infrarouge MSX®, hygromètre**

# **Tables des matières**

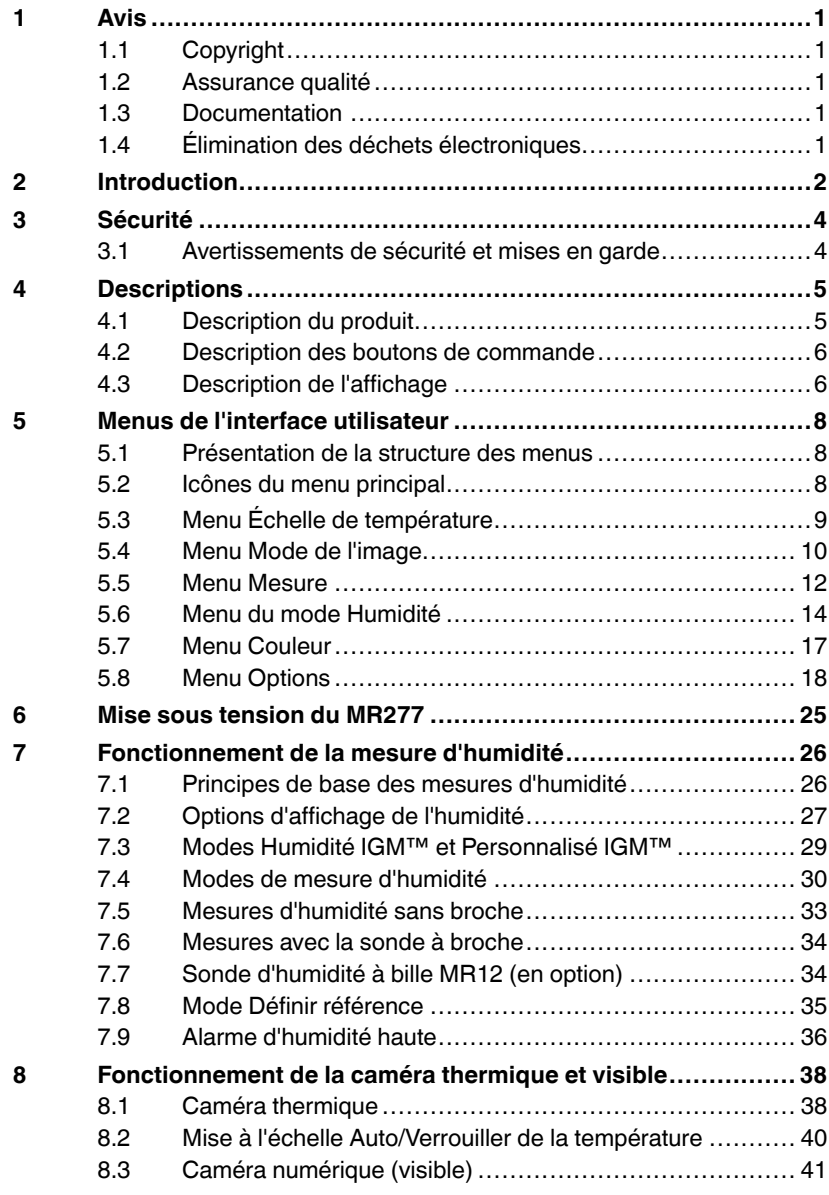

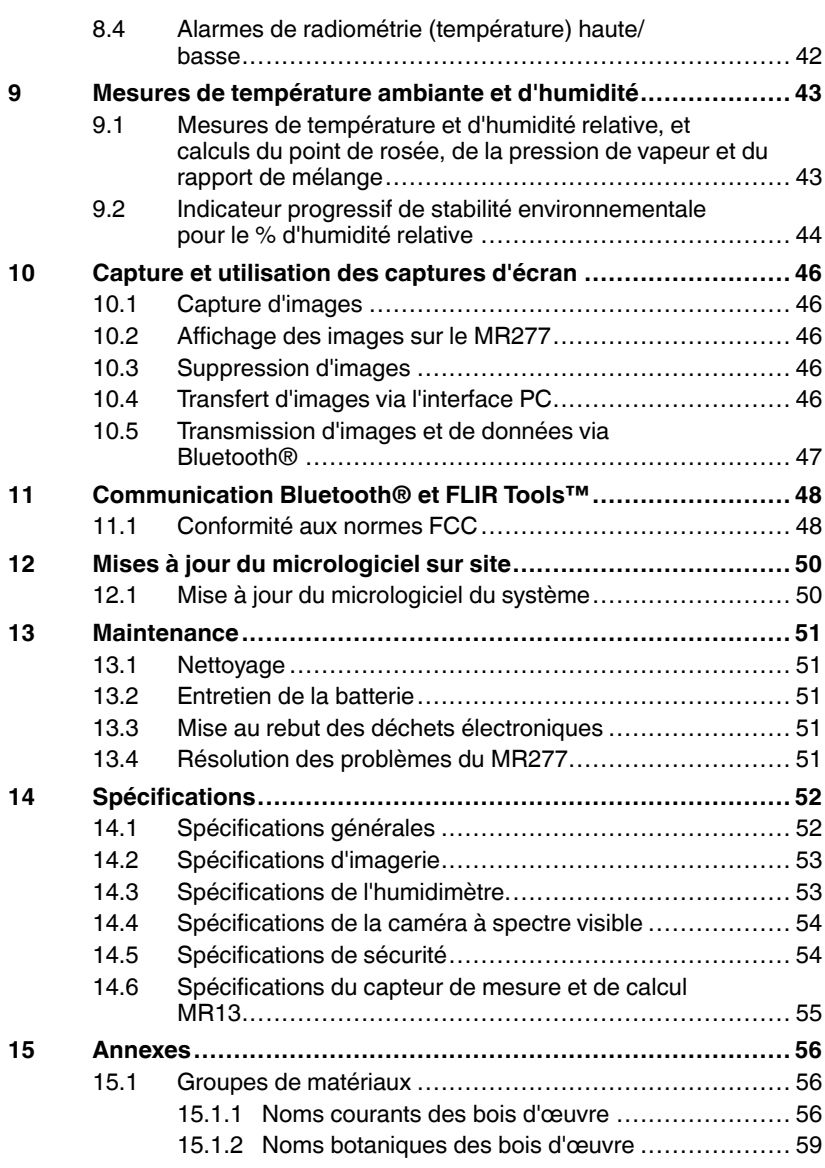

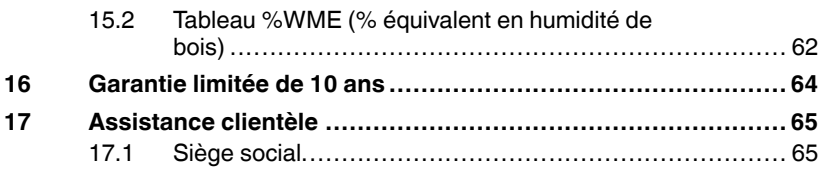

## <span id="page-8-1"></span><span id="page-8-0"></span>**1.1 Copyright**

## **©2020 FLIR Systems, Inc. Tous droits réservés dans le monde entier**.

Aucune partie du logiciel, y compris le code source, ne peut être reproduite, transmise, transcrite ou traduite dans une langue ou un langage informatique sous quelque forme ou par quelque moyen que ce soit, électronique, magnétique, optique, manuel ou autre, sans l'autorisation écrite préalable de FLIR Systems.

La documentation ne doit pas, en totalité ou en partie, être copiée, photocopiée, reproduite, traduite ou transmise sur un support électronique ou un format lisible par une machine sans le consentement préalable et écrit de FLIR Systems. Les noms et marques apparaissant sur les produits sont des marques commerciales ou des marques déposées de FLIR Systems et / ou de ses filiales. Toutes les autres marques commerciales, noms commerciaux ou noms de société mentionnés dans ce document sont utilisés uniquement à des fins d'identification et sont la propriété de leurs propriétaires respectifs.

## <span id="page-8-2"></span>**1.2 Assurance qualité**

Le système de gestion qualité sous lequel ces produits sont développés et fabriqués, a été certifié conforme à la norme ISO 9001. FLIR Systems s'engage dans une politique de développement continu; par conséquent, nous nous réservons le droit d'apporter des modifications et des améliorations à tous les produits sans préavis.

### <span id="page-8-3"></span>**1.3 Documentation**

To access the latest manuals and notifications, go to the Download tab at: https://support.flir.com. It only takes a few minutes to register online. In the download area you will also find the latest releases of manuals for our other products, as well as manuals for our historical and obsolete products.

### <span id="page-8-4"></span>**1.4 Élimination des déchets électroniques**

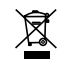

Comme avec la plupart des produits électroniques, cet équipement doit être éliminé dans le respect de l'environnement et conformément à la réglementation en vigueur en matière de déchets électroniques. Veuillez contacter votre représentant FLIR Systems pour plus de détails.

<span id="page-9-0"></span>Merci d'avoir choisi le FLIR MR277. Le MR277 est doté d'une caméra numérique et d'une technologie d'imagerie thermique de haute qualité avec détection et mesure d'humidité inégalées. Le MR277 est équipé d'un capteur d'humidité sans broche non invasif intégré, d'une sonde d'humidité à broche externe (MR02) et d'un capteur de température et d'humidité ambiante remplaçable (MR13). Le MR277 permet également de calculer le point de rosée, la pression de vapeur et le rapport de mélange.

Le MR277 est doté de la technologie IGM™ (mesure guidée par infrarouge) qui vous permet d'analyser et de cibler rapidement les zones problématiques. La fonction MSX® (Imagerie dynamique multispectrale) superpose l'image de la caméra numérique à l'image thermique pour fournir de précieux détails d'image.

Le MR277 stocke les images de la caméra (avec les données de mesure) pour un transfert ultérieur vers un PC (via USB). Les images peuvent également être transmises aux appareils mobiles à l'aide de l'utilitaire Bluetooth® exécutant l'application FLIR Tools™.

Rendez-vous sur https://www.support.flir.com pour trouver d'autres accessoires et enregistrer le MR277 afin de prolonger la garantie standard d'un an jusqu'à une garantie de 2 à 10 ans.

#### **Fonctionnalités**

- La matrice à plan focal (FPA) microbolomètre FLIR Lepton® avec obturateur intégré offre une imagerie thermique de pointe
- Capteur d'humidité sans broche intégré pour mesurer rapidement l'humidité
- Sonde à broche externe (incluse) pour les mesures de la teneur en humidité résistive
- Mesures de température d'air ambiant et d'humidité relative provenant du capteur remplaçable sur site
- Le mode Humidité IGM™ affiche à la fois l'image thermique et les mesures d'humidité sur un seul écran
- Le mode Personnalisé IGM™ permet à l'utilisateur de sélectionner les mesures d'humidité et psychrométrique à afficher
- La fonction MSX® superpose l'image de la caméra numérique à l'image thermique
- Le mode Psychrométrique affiche la température de l'air ambiant, l'humidité relative, le point de rosée, le rapport de mélange et la pression de vapeur
- Le mode Humidité seule affiche les mesures d'humidité avec ou sans broche dans un format à grands chiffres
- Le verrouillage de l'échelle de température ajoute de la précision à la numérisation d'images thermiques
- Vous pouvez facilement capturer, afficher, télécharger (sur PC) et supprimer les images de la caméra ainsi que les transférer vers des appareils mobiles
- Les groupes de matériaux sélectionnables vous permettent d'affiner les mesures avec broche
- Alarme d'humidité élevée programmable et alarme de radiométrie haute/ basse avec alertes sonores à code couleur
- Pointeur laser et réticule d'affichage pour un meilleur ciblage
- Affichage couleur facile à lire avec interface graphique intuitive et info-bulles dans les langues locales
- Batterie interne rechargeable par connexion USB au bloc secteur

∕!\

#### <span id="page-11-1"></span><span id="page-11-0"></span>**3.1 Avertissements de sécurité et mises en garde**

#### **AVERTISSEMENT**

Avant d'utiliser cet appareil, veuillez lire, comprendre et suivre toutes les instructions d'utilisation et tous les avertissements de sécurité.

#### ⁄≬\ **ATTENTION**

La mise en œuvre de contrôles, de réglages ou de procédures autres que celles décrites dans ce manuel peuvent conduire à une exposition dangereuse à des rayonnements.

#### ⁄į\ **ATTENTION**

Faites preuve d'une extrême prudence lorsque le pointeur laser est en marche.

#### A) **ATTENTION**

Ne dirigez pas le laser vers les yeux et prenez garde à ce qu'il n'atteigne pas les yeux à partir d'une surface réfléchissante.

#### ⁄N **ATTENTION**

N'utilisez pas le laser à proximité de gaz explosifs ou dans d'autres endroits potentiellement explosifs.

#### $\bigwedge$ **ATTENTION**

Reportez-vous à l'étiquette de MISE EN GARDE (ci-dessous) pour obtenir des informations importantes sur la sécurité lors de l'utilisation du laser.

**SER LIGHT DO NOT STARE INTO BEAM, CLASS 2 LASER PRODUCT**<br>WERKEN: \$5000, MAX QUIPUT POWER < TOW, BC PARE-1 (2014) **NEOBMANCE WITH** 

# **[4](#page-12-0) [Descriptions](#page-12-0)**

#### <span id="page-12-1"></span><span id="page-12-0"></span>**4.1 Description du produit**

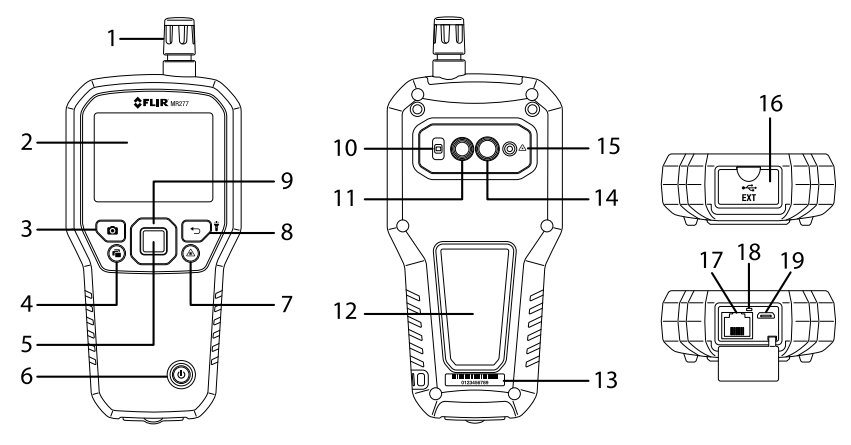

**Figure 4.1** Description avant, arrière et inférieure du produit

- 1. Capteur de température et d'humidité relative (MR13)
- 2. Affichage graphique couleur
- 3. Bouton « Image Capture »
- 4. Bouton « Image Gallery »
- 5. Bouton *Select* (Sélectionner) (au centre). Appuyez pour ouvrir le menu
- 6. Bouton d'alimentation
- 7. Bouton « Laser Pointer »
- 8. Bouton *Return* (Retour) et Worklight (Lampe torche)
- 9. Boutons de navigation (HAUT, BAS, GAUCHE, DROITE)
- 10. Lentilles de lampe torche
- 11. Objectif de la caméra numérique
- 12. Patin du capteur d'humidité sans broche
- 13. Étiquette du numéro de série
- 14. Objectif de la caméra thermique
- 15. Lentille du pointeur laser
- 16. Compartiment pour sonde externe et prise USB
- 17. Prise jack RJ de sonde d'humidité externe
- 18. Indicateur LED de chargement de la batterie
- 19. Prise USB pour la connexion à un PC ou à un chargeur secteur

#### <span id="page-13-0"></span>**4.2 Description des boutons de commande**

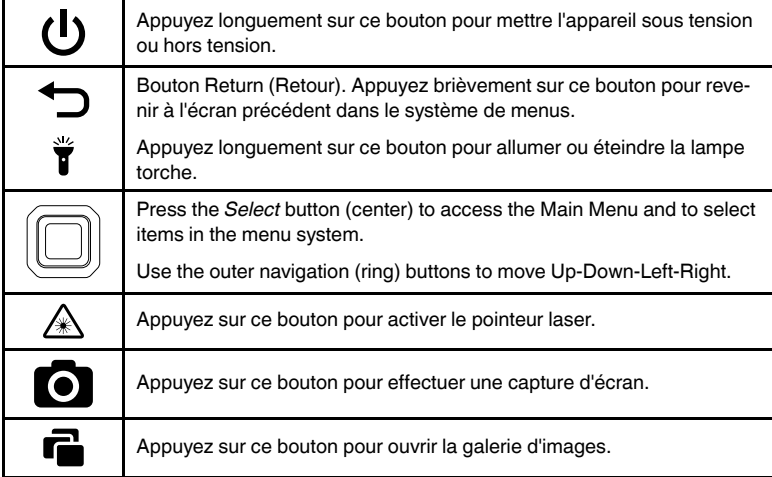

#### <span id="page-13-1"></span>**4.3 Description de l'affichage**

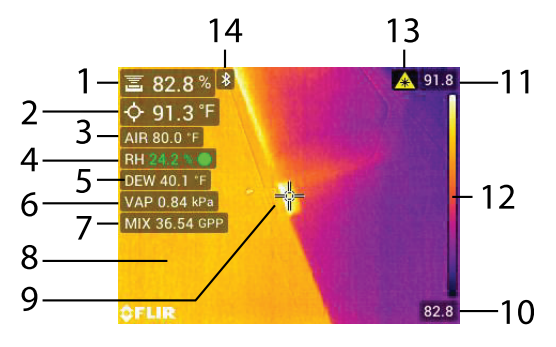

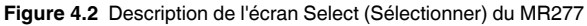

- 1. Relevé de l'humidité
- 2. Température du point central ciblé (réticule)
- 3. Température de l'air (d'après les mesures de la sonde)
- 4. Humidité relative (d'après les mesures de la sonde)
- 5. Calcul de la température du point de rosée
- 6. Calcul de la pression de vapeur en kilopascals (kPa)
- 7. Calcul du rapport de mélange en grains par livre (GPP).
- 8. Image thermique infrarouge
- 9. Réticule (point central)
- 10. Limite inférieure de la plage de température de l'image IR
- 11. Limite supérieure de la plage de température de l'image IR
- 12. Échelle de température
- 13. Icône de pointeur laser actif
- 14. Icône du Bluetooth® actif

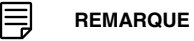

Toutes les icônes ne sont pas représentées sur la Figure 4.2. D'autres icônes sont décrites dans les sections correspondantes de ce manuel d'utilisation.

# **Menus de [l'interface](#page-15-0) [utilisateur](#page-15-0)**

## <span id="page-15-1"></span><span id="page-15-0"></span>**5.1 Présentation de la structure des menus**

When the *Select* button  $\textcircled{1}$  is pressed, six menu icons appear along the bottom of the MR277 display. Use the left/right navigation buttons to move to a menu icon, and use the *Select* button to open a selected menu. Once a menu is opened, the navigation and *Select* buttons are used to select modes of operations and settings. Use the *Return* button  $\bigoplus$  to back out of a menu.

### <span id="page-15-2"></span>**5.2 Icônes du menu principal**

De gauche à droite, les six icônes du menu principal sont répertoriées ci-dessous et illustrées à la **Figure 5–1**. Chaque menu est décrit en détail dans les sections suivantes.

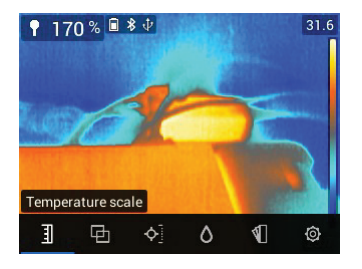

**Figure 5.1** Icônes du menu principal en bas de l'écran. Appuyez sur *Select* (Sélectionner) pour afficher les icônes.

- 耴 1. Échelle de température
- 2. Modes de l'image
- 3. Modes de mesure
- 4. Modes humidité
- 5. Choix de couleur (palette)

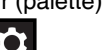

6. Menu Options

#### <span id="page-16-0"></span>**5.3 Menu Échelle de température**

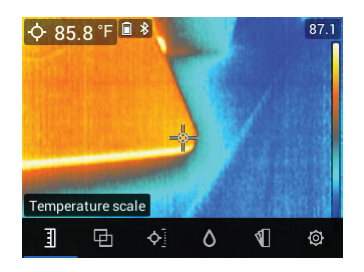

**Figure 5.2** Accès au menu Échelle de température

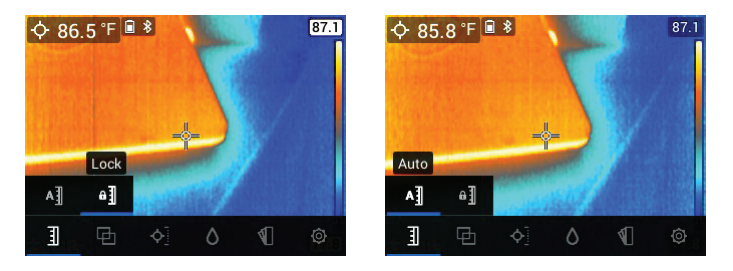

**Figure 5.3** Sélection de la mise à l'échelle AUTO ou VERROUILLER

The Temperature scale menu allows you to select Automatic (Auto) or Lock scaling. Use the navigation buttons to move to the desired setting and then press *Select*  $\textcircled{\small{}}$  to confirm.

En mode Automatique, le MR277 sélectionne automatiquement la plage de température pour chaque image thermique, en fonction des températures les plus élevées et les plus basses détectées. En mode Verrouiller, vous pouvez « verrouiller » la plage de température d'une image thermique donnée et utiliser cette plage verrouillée pour les comparaisons d'images thermiques suivantes. Cette plage verrouillée ne change pas, quelles que soient les températures les plus élevées et les plus basses détectées aux images suivantes. Pour plus d'informations, reportez-vous à la **Section 8–2** *Mise à l'échelle automatique et verrouillée*.

Pour désactiver le mode Verrouiller, il vous suffit de sélectionner le mode Auto, comme décrit ci-dessus.

#### <span id="page-17-0"></span>**5.4 Menu Mode de l'image**

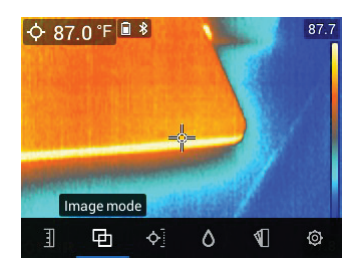

**Figure 5.4** Les six icônes du menu principal

Le menu Mode de l'image propose six sous-menus, comme décrit ci-dessous.

• **Alignment Distance control**: This control allows you to adjust the superimposition of the visible image over the thermal image. This is the MSX®

feature. Press *Select* **on the Alignment Distance menu to open it, and** then use the navigation buttons to adjust the alignment. Press *Select* to confirm the change.

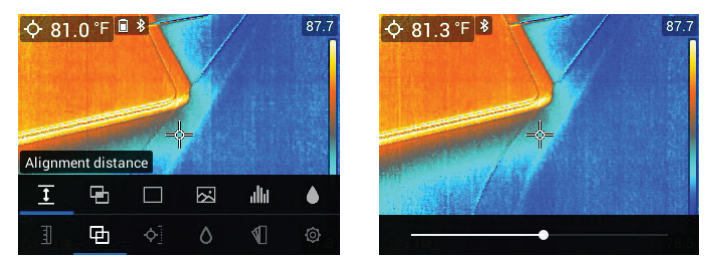

**Figure 5.5** Écrans du contrôle de la distance d'alignement

• **Mode MSX®** : Sélectionnez ce mode pour afficher l'image de la caméra numérique superposée à l'image de la caméra thermique.

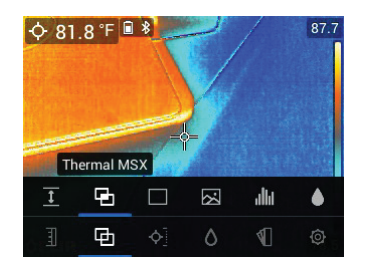

**Figure 5.6** Sélection du mode MSX®

• **Mode Thermique** : Sélectionnez ce mode pour afficher uniquement l'image thermique.

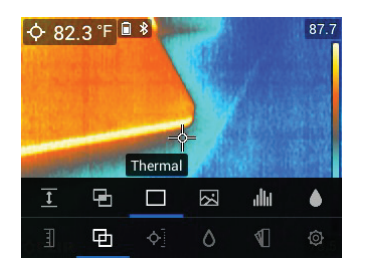

**Figure 5.7** Mode de l'image thermique IR

• **Mode Caméra numérique** : Sélectionnez ce mode pour afficher uniquement l'image de la caméra visible.

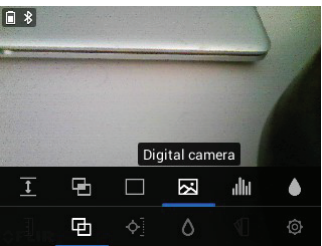

**Figure 5.8** Sélection du mode Caméra numérique

• **Mesures psychrométriques** : Sélectionnez ce mode pour afficher une vue dédiée des mesures d'humidité relative et de température fournies par le capteur MR13 inclus. Vous pouvez également afficher les valeurs de

température du point de rosée, de rapport de mélange et de pression de vapeur, dérivées des mesures de HR et de température.

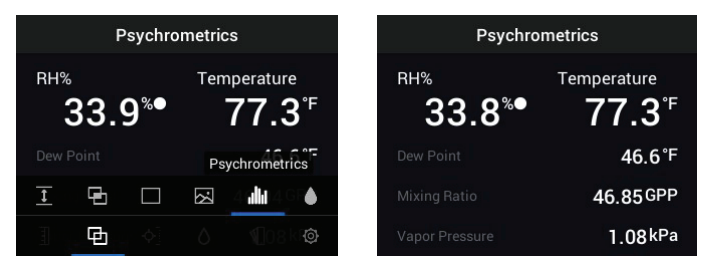

**Figure 5.9** Exemple de sélection et d'affichage du mode Psychrométrique

• **Mode Humidité** : Sélectionnez ce mode pour afficher uniquement la mesure d'humidité au format grands chiffres.

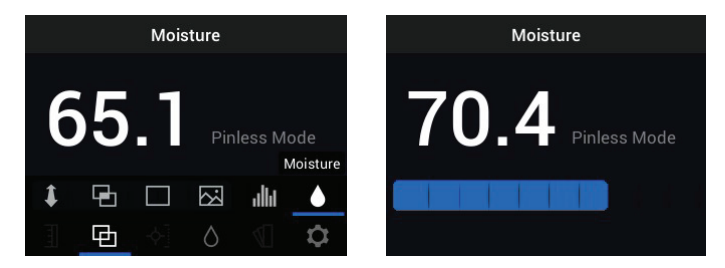

**Figure 5.10** Sélection du mode Humidité et exemple d'écran

#### <span id="page-19-0"></span>**5.5 Menu Mesure**

Le menu Mesure propose quatre sous-menus, comme décrit ci-dessous.

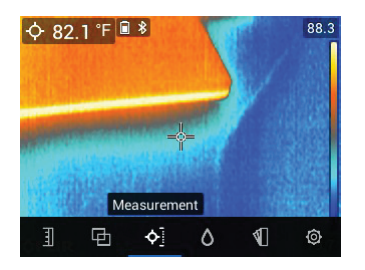

**Figure 5.11** Sélection du mode Mesure dans le menu principal

• **Aucune mesure** : Sélectionnez ce mode si vous ne souhaitez pas afficher de valeurs de mesure ou d'icônes à l'écran. Dans ce mode, seule l'image de la caméra sera visible.

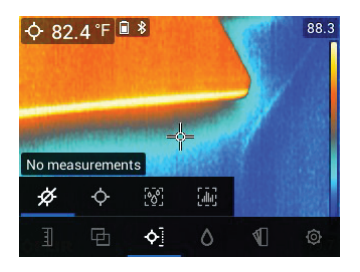

**Figure 5.12** Sélection du mode « Aucune mesure » dans le menu principal

• **Point central** (réticule) : Activez ce mode pour afficher la mesure de température du point cible dans le coin supérieur gauche de l'écran. Utilisez le réticule pour cibler le point de mesure.

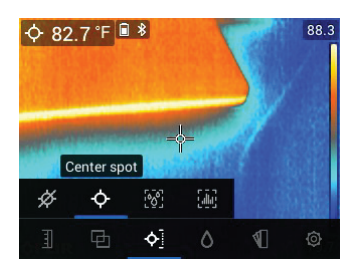

**Figure 5.13** Sélection du mode « Point central » dans le menu principal

• **Mode Humidité IGM™** : Sélectionnez ce mode pour afficher les mesures d'humidité dans le coin supérieur gauche de l'écran. Le mode IGM™ (mesure guidée par infrarouge) est particulièrement adapté à la première acquisition d'une zone pour les mesures de température, puis à la prise de mesures d'humidité dans les zones stratégiques identifiées par les mesures de température.

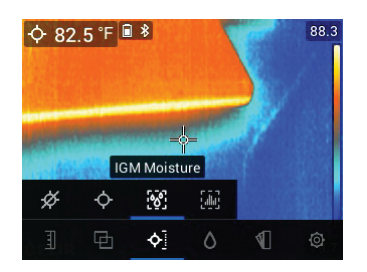

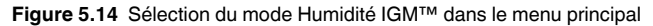

• **Mode Personnalisé IGM™** : Sélectionnez ce mode pour afficher tous les types de mesure du MR277 que vous avez activés dans le menu **Options** (voir la **Section 5.8**).

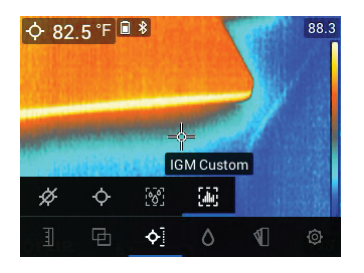

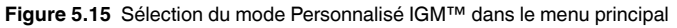

#### <span id="page-21-0"></span>**5.6 Menu du mode Humidité**

Le menu du mode Humidité propose cinq sous-menus, comme décrit cidessous.

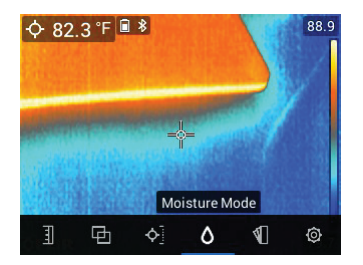

**Figure 5.16** Ouverture du menu du mode Humidité

• **Sélection du groupe de matériaux** : Ce mode n'est disponible que lorsque le mode Sans broche est sélectionné (voir ci-dessous). Sélectionnez Groupe 1 à Groupe 11 en fonction du matériau à l'essai. Reportezvous à la **Section 15** en *Annexes* pour connaître les tableaux de sélection des groupes de matériaux vous permettant de sélectionner le bon numéro de groupe.

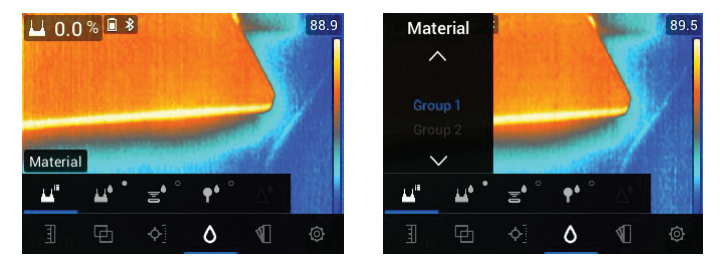

**Figure 5.17** Sélection d'un groupe de matériaux pour les mesures d'humidité avec broche

• **Mode Avec broche** : Sélectionnez ce mode lorsque vous utilisez une sonde à broche externe. Pour plus d'informations, reportez-vous à la **Section 7.6** *Mesures de la sonde à broche externe*.

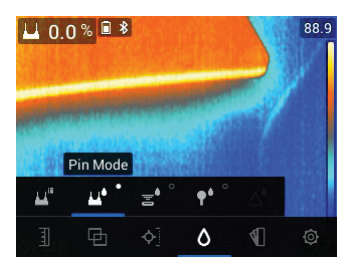

**Figure 5.18** Sélection du mode de mesure avec broche

• **Mode Sans broche** : Sélectionnez ce mode lorsque vous utilisez le capteur sans broche (à l'arrière du MR277). Pour plus d'informations, reportezvous à la **Section 7.5** *Mesures d'humidité sans broche*.

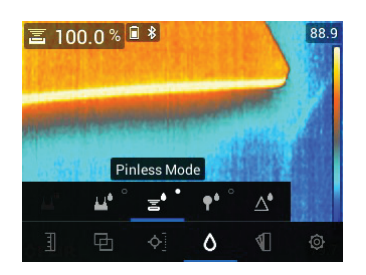

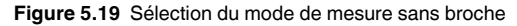

• **Mode MR12** : Sélectionnez ce mode lorsque vous utilisez l'accessoire de sonde d'humidité à bille MR12 en option. Le MR12 se fixe à la prise RJ située sous le MR277. Pour plus d'informations, reportez-vous à la **Section 7.7** *Sonde d'humidité à bille externe*.

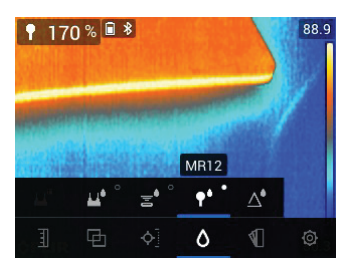

**Figure 5.20** Sélection du mode MR12 (sonde d'humidité en option)

• **Mode Définir référence** : Cette fonction n'est disponible que lorsque vous utilisez le capteur intégré sans broche (à l'arrière du MR277) ou la sonde d'humidité à bille MR12 distante. Après avoir sélectionné le mode Sans broche (ou le mode MR12) et pendant la prise d'une mesure d'humidité, sélectionnez la fonction « Définir référence » pour mettre la valeur de mesure actuelle à zéro (le symbole delta apparaît pour vous informer que le mode Définir référence est actif). Les mesures d'humidité suivantes peuvent désormais être effectuées par rapport à la valeur « Définir référence » d'origine. Pour désactiver la fonction « Définir référence », sélectionnez le mode Avec broche. Pour plus d'informations, reportez-vous à la **Section 7.8** *Mode Définir référence*.

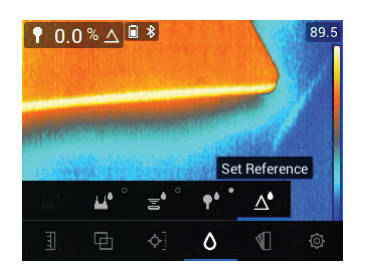

**Figure 5.21** Sélection de la valeur de référence à laquelle comparer les mesures suivantes

#### <span id="page-24-0"></span>**5.7 Menu Couleur**

Le menu Couleur vous permet de sélectionner l'une des cinq palettes d'affichage. Fer, Arc-en-ciel, Blanc chaud, Noir chaud, et Arctique.

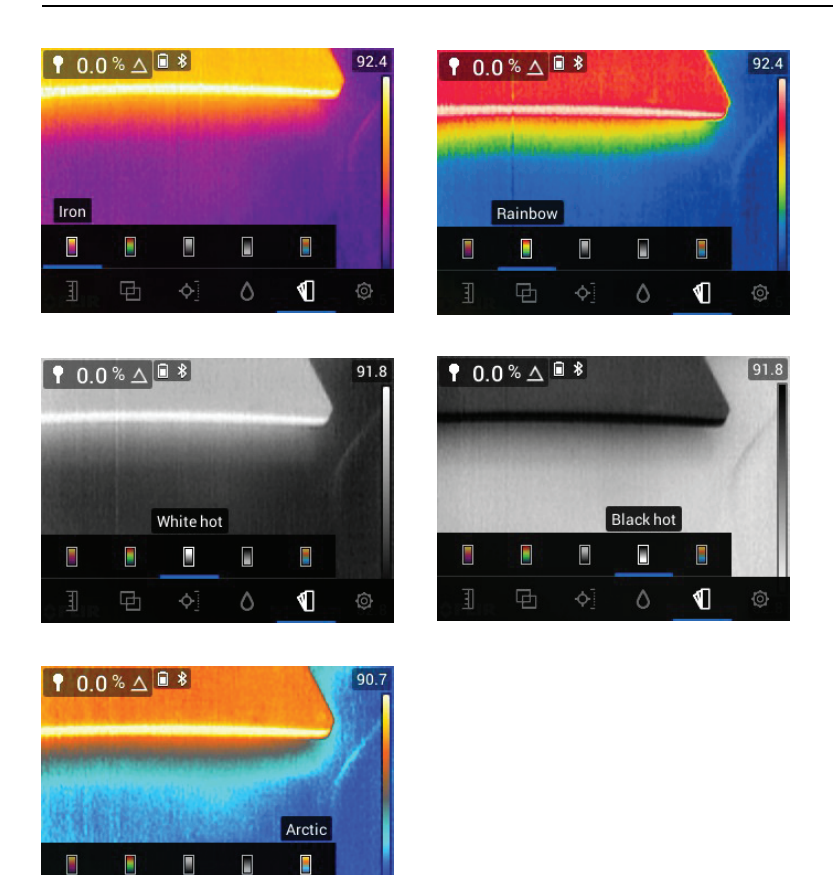

**Figure 5.22** Sélections de la palette de couleurs

 $\circ$ 

#### <span id="page-25-0"></span>**5.8 Menu Options**

 $\overline{E}$ 

Le menu Options offre les options suivantes :

 $\mathbf 0$ 

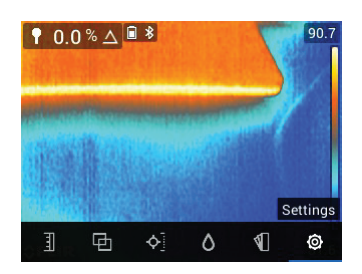

**Figure 5.23** Sélection du mode « Options » dans le menu principal

| $\times$         | Settings           | $\times$       | Settings                    |        | $\times$             | Settings |        |
|------------------|--------------------|----------------|-----------------------------|--------|----------------------|----------|--------|
| IGM Custom       |                    |                | Radiometry & Moisture alarm |        | Auto power off       |          | 10 min |
| Language         | English            |                | Lamp & laser                |        | Help                 |          |        |
| Temperature unit | Screen rotation    |                |                             | On     | Meter information    |          |        |
| Date & time      | 2019-04-26 12:57 > | Auto power off |                             | 10 min | <b>Reset options</b> |          |        |
| Connections      |                    | Help           |                             |        | Regulatory           |          |        |

**Figure 5.24** Menu Options

• **Mode Personnalisé IGM™** : Sélectionnez les mesures que vous souhaitez afficher lorsque le mode personnalisé IGM™ est activé dans le menu Mesure, **Section 5.5**.

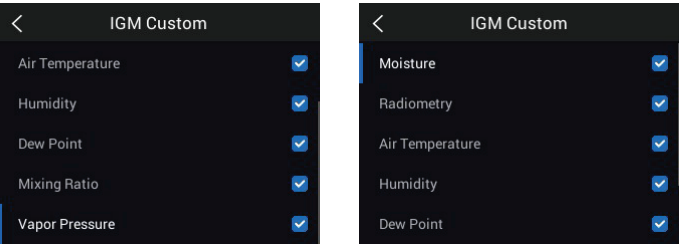

**Figure 5.25** Sélections du mode Personnalisé IGM™. Sélectionnez les éléments à afficher en mode IGM™

• Language selection: Use the navigation arrows and *Select* button **the** to choose the desired display language.

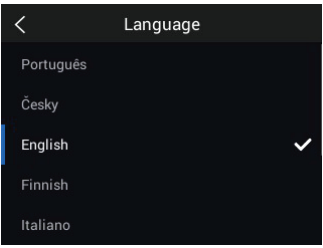

**Figure 5.26** Choix de la langue locale

• **Sélection de l'unité de température** : Sélectionnez ℃ ou ℉.

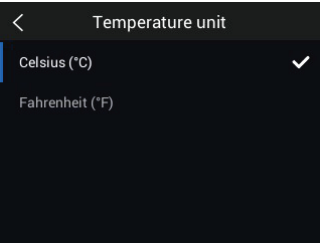

**Figure 5.27** Sélection de l'unité de température de la mesure

• **Réglage de la date et de l'heure** : Définissez l'année, le mois, le jour, l'heure et les minutes.

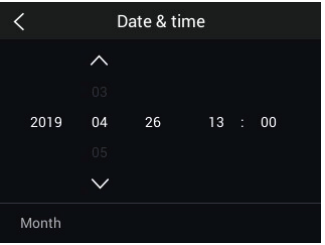

**Figure 5.28** Réglage de la date et de l'heure.

• **Connexions** : Activez ou désactivez les communications Bluetooth®. Pour plus d'informations, reportez-vous à la **Section 11** *Communication Bluetooth® et FLIR Tools™*.

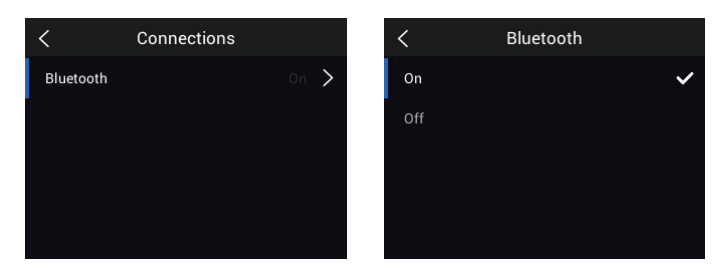

**Figure 5.29** Activation ou désactivation du Bluetooth® dans le menu Connexions

• **Alarme d'humidité et de radiométrie** : Réglez l'alarme de radiométrie (température) sur SUPÉRIEUR, INFÉRIEUR ou DÉSACTIVER. Lorsqu'une alarme de radiométrie est définie sur SUPÉRIEUR ou INFÉRIEUR, le MR277 vous avertit lorsque la température dépasse la limite supérieure (l'affichage de la température devient rouge) ou tombe en dessous de la limite inférieure (l'affichage de la température devient bleu). Lorsqu'une alarme de radiométrie est réglée sur DÉSACTIVER, l'alarme est désactivée.

Réglez l'alarme d'humidité sur SUPÉRIEUR ou DÉSACTIVER. Lorsqu'une alarme d'humidité est réglée sur SUPÉRIEUR, le MR277 vous avertit lorsque la mesure d'humidité dépasse la limite supérieure (la mesure d'humidité devient rouge et un signal sonore retentit, si elle est activée). Lorsqu'une alarme d'humidité est réglée sur DÉSACTIVER, elle est désactivée. La fonction alarme d'humidité vous permet également de sélectionner BIP ou PAS DE SON pour l'alerte d'alarme. Pour plus d'informations, reportezvous à la **Section 7.9** *Alarme d'humidité haute* et à la **Section 8.4** *Alarmes de radiométrie haute/basse*.

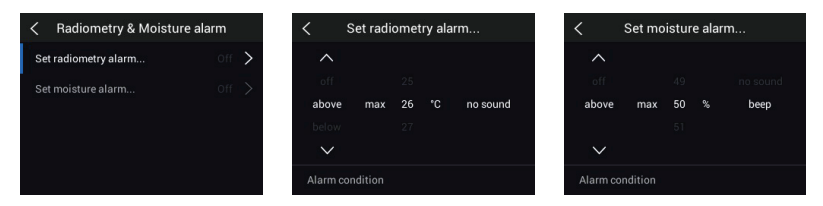

**Figure 5.30** Réglage des alarmes d'humidité et de radiométrie

• **Lamp and Laser Enable/Disable**: Enable or disable both the Worklight and Laser pointer. When enabled, press and hold the Worklight button  $\overline{\mathbf{r}}$  to turn the Worklight ON or OFF. When enabled, press the Laser button  $\triangle$  to turn the Laser pointer ON (release the button to turn it OFF).

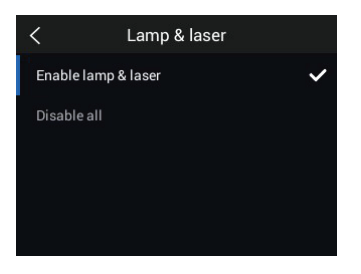

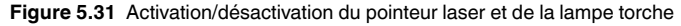

• **Arrêt automatique (APO)** : Réglez APO sur une valeur de temps de 5, 10, 20 ou 30 minutes. Réglez sur DÉSACTIVER pour désactiver APO.

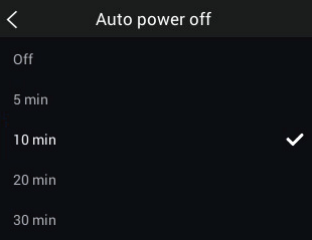

**Figure 5.32** Configuration de la fonction d'arrêt automatique (APO)

• **Ressources AIDE** : Accédez à ce menu pour consulter les ressources d'assistance et de formation clientèle.

|                         | Help                   |  |  |  |  |
|-------------------------|------------------------|--|--|--|--|
| Website:                | support.flir.com       |  |  |  |  |
| <b>Phone Support:</b>   | 1-855-499-3662         |  |  |  |  |
| Email Support:          | T&MSupport[at]flir.com |  |  |  |  |
| <b>Training Center:</b> | infraredtraining.com   |  |  |  |  |
|                         |                        |  |  |  |  |

**Figure 5.33** Affichage des ressources de l'assistance clientèle

• **Informations sur l'appareil** : Accédez à ce menu pour afficher le numéro de modèle, la version du logiciel, la disponibilité du stockage des données, l'état de la batterie et la date d'étalonnage.

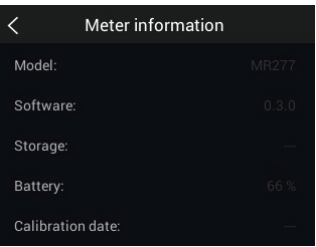

**Figure 5.34** Écran d'information de l'appareil

• **Options de réinitialisation** : Accédez à ce menu pour rétablir les paramètres par défaut du MR277 ou pour formater (effacer) la banque de stockage interne. Pour résoudre un problème de fonctionnement du MR277 (blocage de l'affichage), maintenez enfoncées les flèches HAUTet BAS pendant plus de 10 secondes, jusqu'à ce que le MR277 redémarre. Aucune donnée ne sera perdue lors de l'exécution de cette procédure.

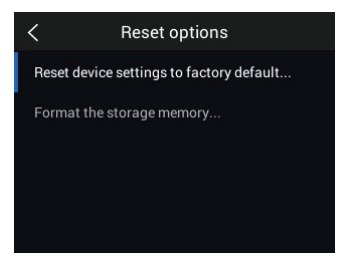

**Figure 5.35** Écran des options de réinitialisation

• **Informations réglementaires** : Accédez à ce menu pour afficher les informations de sécurité relatives au laser.

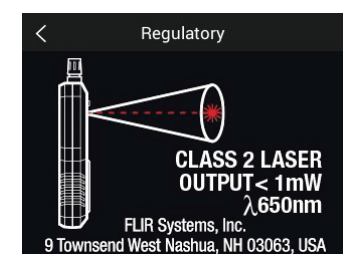

**Figure 5.36** Affichage des informations de sécurité relatives au pointeur laser

- <span id="page-32-0"></span>1. Long press the Power button  $\mathbf 0$  to switch the meter ON. The FLIR logo will appear and the meter will proceed to power up. Long press again to power OFF.
- 2. If the battery status indicator  $\Box$  shows that the battery voltage is low or if the meter does not power ON, charge the battery by connecting the meter to an AC charger using the supplied USB cable. When the MR277 is not charging, the battery status indicator is only visible from the Main Menu (press *Select* to access the Main Menu). While charging, the battery status indicator is always visible. Note that there is an indicator in the bottom compartment, next to the USB jack, that illuminates when the MR277 is charging.
- 3. L'appareil s'éteint automatiquement après une période d'inactivité programmée (sauf si APO est réglé sur DÉSACTIVER dans le menu « Options », voir **Section 5.8** *Menu Options* pour plus d'informations). Lorsque vous entendez les trois bips d'avertissement, appuyez sur n'importe quel bouton pour réinitialiser le minuteur APO. Si vous n'appuyez sur aucun bouton pendant les bips d'avertissement, le MR277 s'éteint. Pour désactiver APO ou modifier la valeur du minuteur APO, modifiez le paramètre APO dans le menu « Options ».
- 4. La batterie n'est pas réparable par l'utilisateur. Si vous constatez que la batterie ne se charge pas, reportez-vous à la **Section 13.2** *Entretien de la batterie* pour obtenir des instructions supplémentaires et pour connaître les techniques de charge appropriées lorsque l'appareil est stocké pendant de longues périodes. Le non-respect de ces instructions peut entraîner des problèmes de charge de la batterie nécessitant un entretien en usine.

# **[Fonctionnement](#page-33-0) de la mesure [d'humidité](#page-33-0)**

#### <span id="page-33-1"></span><span id="page-33-0"></span>**7.1 Principes de base des mesures d'humidité**

Les mesures d'humidité sont effectuées à l'aide du capteur d'humidité interne sans broche (à l'arrière) ou en connectant une sonde externe, telle que la sonde à broche MR02 fournie ou la sonde d'humidité à bille MR12 sans broche, à la prise RJ située sous l'appareil. D'autres sondes externes sont disponibles en option ; veuillez consulter https://www.flir.com pour plus de détails. Le MR277 est doté d'une fonction MR12 dédiée qui permet de connecter la sonde et de sélectionner l'icône MR12 dans le menu « Mode humidité » : Bouton *Select* (Sélectionner)/Mode humidité/MR12.

#### **REMARQUE**

Les objets situés à proximité du capteur d'humidité interne sans broche (à l'arrière de l'unité) affectent les mesures ; tenez les mains et les objets éloignés du capteur lors des mesures.

En mode Humidité seule, les mesures d'humidité sont affichées en grands chiffres et sous forme de graphique à barres, dans tous les autres modes, les mesures sont affichées en petits chiffres (coin supérieur gauche). Pour plus d'informations, reportez-vous à la **Section 5-4** *Menu Mode de l'image*. Voir la **Figure 7–1** ci-dessous pour obtenir des exemples de captures d'écran.

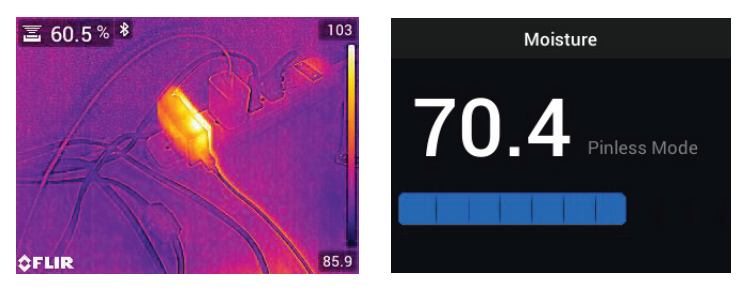

**Figure 7.1** Mesure d'humidité dans le coin supérieur gauche (GAUCHE) ; Mesure d'humidité en mode Humidité seule (DROITE)

Les mesures sans broche sont mises à l'échelle « de façon relative » (0 à 100). Les mesures avec broche sont représentées en %MC (teneur en humidité) pour le bois et en %WME (équivalent en humidité du bois) pour les autres matériaux ; pour plus d'informations, reportez-vous à la **Section 7–6**,

*Mesures d'humidité de la sonde à broche externe* et à la section Spécifications.

Les mesures d'humidité sont détaillées dans les sections suivantes. Assurez-

vous de sélectionner le mode Avec broche  $\Box$  ou Sans broche  $\Box$ 

le menu « Humidité »  $\Box$  en fonction du type de mesure.

#### <span id="page-34-0"></span>**7.2 Options d'affichage de l'humidité**

Vous pouvez afficher les mesures d'humidité de deux manières. **1.** Mesures d'humidité sous forme de grands chiffres en mode Humidité seule ou **2.** Mesures d'humidité sous forme de petits chiffres affichées dans le coin supérieur gauche d'une image de caméra thermique ou visible. Choisissez le mode souhaité dans le menu (*Mode de l'image*). Pour plus d'informations, reportezvous aux informations ci-dessous ainsi qu'a la **Section 5–4** *Modes de l'image*.

• **Mode MSX®** (Imagerie dynamique multispectrale). L'image de la caméra numérique est superposée à l'image thermique pour donner plus de détails à l'image thermique. La mesure d'humidité est indiquée en haut à gauche. Reportez-vous à la **Section 5–4** *Modes de l'image* pour aligner l'image de la caméra numérique sur l'image thermique (contrôle de la distance d'alignement).

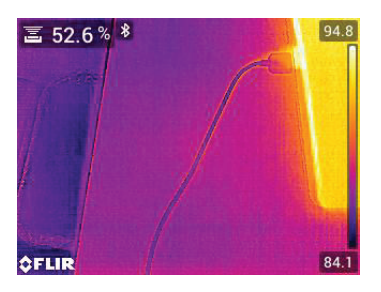

**Figure 7.2** Mode MSX® avec mesure d'humidité dans le coin supérieur gauche

• **Mode Thermique**. Il s'agit de l'image thermique uniquement. La mesure d'humidité est indiquée en haut à gauche.

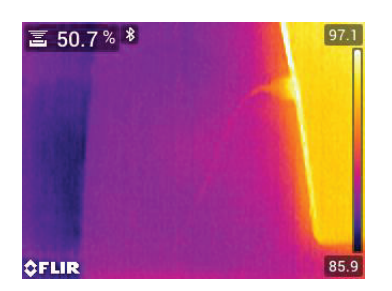

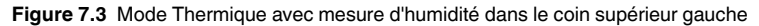

• **Caméra numérique** : Il s'agit de l'image de la caméra numérique uniquement. La mesure d'humidité est indiquée en haut à gauche.

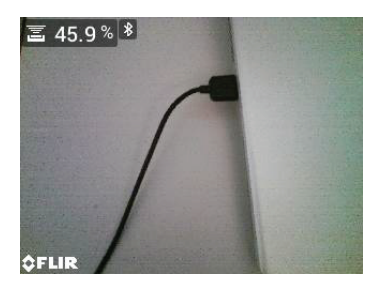

**Figure 7.4** Mode Caméra numérique avec mesure d'humidité dans le coin supérieur gauche

• **Mode Psychrométrique** : Les mesures d'humidité ne s'affichent pas sur cet écran, ce mode est inclus ici car il est affiché dans les sélections du mode de l'image. Pour plus d'informations sur les mesures psychrométriques, reportez-vous à la **Section 5–4** *Modes de l'image* et à la **Section 9** *Mesures de température ambiante et d'humidité relative*.
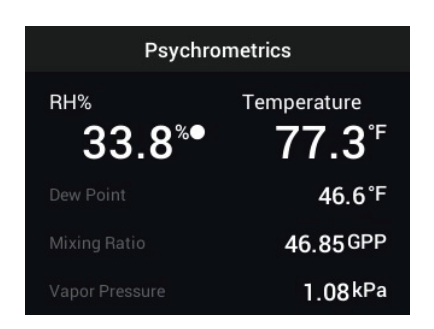

**Figure 7.5** Mode d'affichage psychrométrique

• **Mode Humidité**. Il s'agit d'un affichage dédié à l'humidité uniquement. Pour faciliter la visualisation, ce mode dispose de grands chiffres et d'un graphique à barres. Ce mode offre également des fonctions d'alerte d'alarme à code couleur (voir **Section 7.9** *Alarme d'humidité haute*) et de mesures relatives (voir **Section 7.8** *Définir référence*).

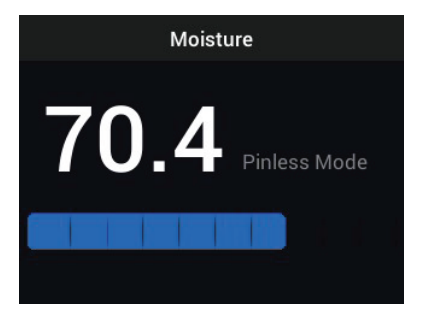

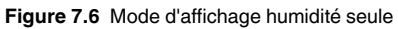

### **7.3 Modes Humidité IGM™ et Personnalisé IGM™**

En mode **Humidité IGM™** , vous pouvez afficher une image de caméra avec la mesure d'humidité en haut à gauche. Sélectionnez ce mode dans le menu (*Mesure/Humidité IGM™*). IGM™ est l'acronyme de « Infrared Guided Measurements » (Mesures guidées par infrarouge). L'icône d'affichage Avec broche ou Sans broche s'affiche à côté de la mesure. Pour profiter pleinement de cette fonction, analysez les variations de température et utilisez ce retour d'information pour vous aider à trouver les zones très humides. Pour plus d'informations, reportez-vous à la **Section 5.5** *Modes de mesure.*

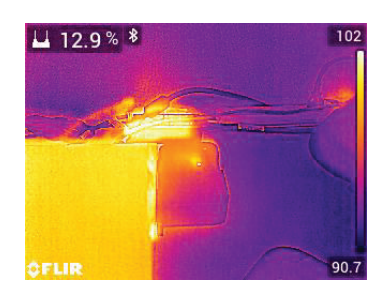

**Figure 7.7** Mode IGM™ avec mesure d'humidité affichée en haut à gauche

Le mode **Personnalisé IGM™** dispose des mêmes fonctionnalités que le mode Humidité IGM™ décrit ci-dessus, avec les fonctionnalités supplémentaires de l'affichage de la température de l'air, de l'humidité relative, de la pression de vapeur, du rapport de mélange et de la température du point de rosée sur l'image de la caméra. Pour sélectionner les paramètres à afficher, utilisez le menu Options (*Options/Personnalisé IGM™*).

Pour plus d'informations, reportez-vous à la **Section 5.5** *Modes de mesure*.

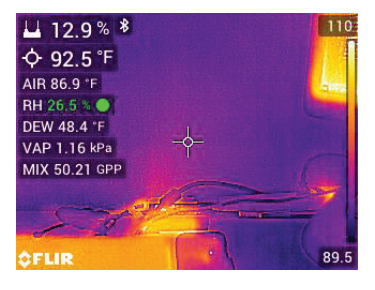

**Figure 7.8** Mode Personnalisé IGM™ avec mesure d'humidité en haut à gauche et mesures psychrométriques juste en dessous

### **7.4 Modes de mesure d'humidité**

Press the *Select* **button to open the Main Menu, choose the 'Moisture'** 

mode  $\Box$ , and then select from the four Moisture mode options as described below.

• **Groupes de matériaux**

Select a Material Group that best matches the material under test. This applies only for external pin-based probe use. Use the menu to make a selec-

tion (*Moisture Mode/Material* ). Use the Navigation arrows to scroll through the Material list and press *Select* **the Choose the Group number.** 

See the Material Group tables in **Section 15** *Appendices*, these tables will help you decide which Material Group to select.

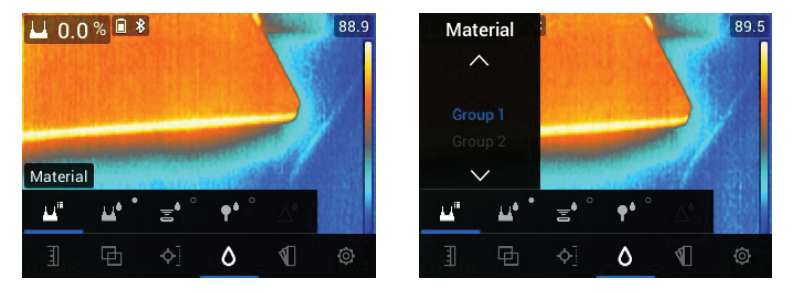

**Figure 7.9** Sélection d'un groupe de matériaux dans le menu « Humidité »

### • **Mode Avec broche**

Si vous utilisez une sonde à broche externe, vous devez sélectionner le

mode Avec broche dans le menu (*mode Humidité* ). Notez l'icône en forme de broche dans le coin supérieur gauche de l'écran principal lorsque cette option est sélectionnée. Les mesures avec broche sont affichées en %MC (teneur en humidité) pour le bois et en %WME (équivalent en humidité du bois) pour les autres matériaux.

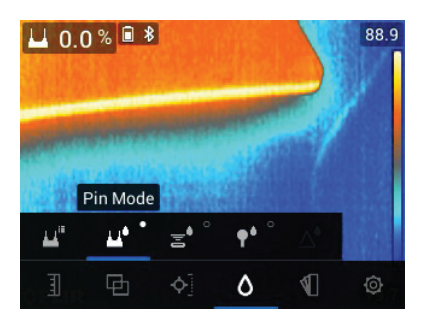

**Figure 7.10** Sélection du mode Avec broche dans le menu

### • **Mode Sans broche**

Si vous utilisez le capteur interne, vous devez sélectionner le mode Sans

broche dans le menu (*mode Humidité* ). Notez l'icône sans broche dans le coin supérieur gauche de l'écran principal lorsque cette option est sélectionnée. Les mesures sans broche sont mises à l'échelle « de façon relative » (0 à 100).

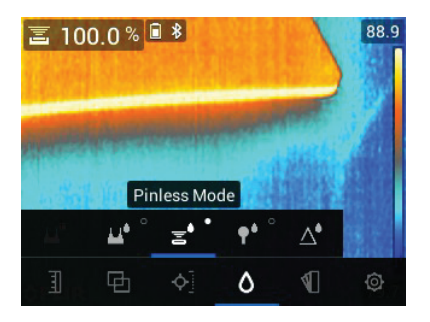

**Figure 7.11** Sélection du mode Sans broche

#### • **Mode MR12**

Si vous utilisez la sonde d'humidité à bille MR12 en option, vous devez sélectionner le mode MR12. Connectez le MR12 à la prise RJ accessoire située en dessous du MR277 (sous le volet de protection), puis sélectionnez le MR12 dans le menu du mode Humidité, comme illustré à la **Figure 7–12**.

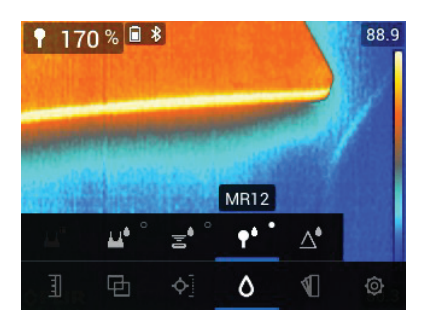

**Figure 7.12** Sélection du mode MR12 (sonde d'humidité à bille en option)

### • **Mode Définir référence**

Le mode « Définir référence » permet de comparer les mesures à une valeur de référence enregistrée. Ce mode s'applique uniquement aux mesures prises avec le capteur interne sans broche ou la sonde d'humidité à bille externe MR12. Lorsque le mode Définir référence est sélectionné, la mesure actuelle est décalée sur zéro. Les mesures suivantes seront décalées de la même valeur, pour plus d'informations, reportez-vous à la **Section 7.8** *Mode Définir référence*.

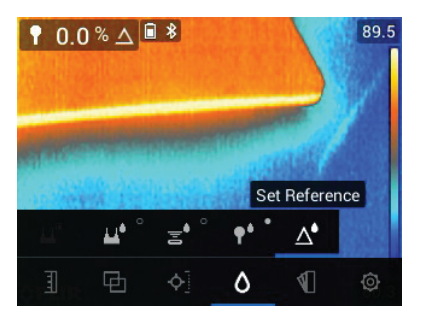

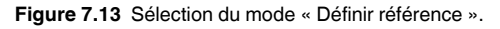

### **7.5 Mesures d'humidité sans broche**

- Sélectionnez le mode Sans broche dans le système de menus (*mode Humidité/Sans broche*) ; voir la **Figure 7–11** ci-dessus).
- Placez le capteur d'humidité interne (à l'arrière) sur la surface du matériau à l'essai. Appliquez une légère pression pour vous assurer que le capteur interne est complètement à plat contre la surface du matériau testé.
- Le capteur d'humidité interne détecte l'humidité à une profondeur d'environ 19 mm (0,75"). La profondeur réelle varie en fonction de la quantité d'humidité, du matériau testé, de la rugosité de surface et d'autres facteurs.
- Les mesures sans broche sont mises à l'échelle « de façon relative » (0 à 100).
- La mesure d'humidité s'affiche dans le coin supérieur gauche de l'écran principal (dans les modes Thermique et Caméra numérique) ou sous forme de grands chiffres (en mode Humidité seule). Pour plus d'informations, reportez-vous à la **Section 5.4** *Modes de l'image* et aux **Sections 7.2** à **7.4**.
- Lors de la prise de mesures, tenez les mains, les surfaces et les objets éloignés du capteur d'humidité interne situé à l'arrière du MR277.
- Pour de meilleurs résultats, décollez l'appareil de la surface testée entre les points de mesure ; ne faites pas glisser l'appareil sur les surfaces.

### **7.6 Mesures avec la sonde à broche**

- 1. Sélectionnez le mode Avec broche dans le menu (*mode Humidité/mode Avec broche*) ; voir **Figure 7–10** ci-dessus.
- 2. Connectez la sonde à broche MR02 fournie ou une autre sonde à broche externe à la prise RJ située en dessous de l'appareil (sous le volet de protection). Rendez-vous sur https://www.flir.com pour connaître les sondes d'humidité disponibles.
- 3. Sélectionnez le groupe de matériaux approprié dans le système de menus (*mode Humidité/Matériau*) comme décrit à la **Section 7.4** *modes Mesure d'humidité*. Reportez-vous également à la **Section 15** *Annexes* pour obtenir plus d'informations sur les groupes de matériaux et les numéros de groupe associés à choisir dans le menu.
- 4. Enfoncez les broches dans le matériau à l'essai.
- 5. Les mesures avec broche sont affichées en %MC (teneur en humidité) pour le bois et en %WME (équivalent en humidité du bois) pour les autres matériaux.
- 6. La mesure d'humidité s'affiche dans le coin supérieur gauche de l'écran principal (en %) (dans les modes Thermique et Caméra numérique) ou sous forme de grands chiffres (en mode Humidité seule). Utilisez le menu

pour sélectionner le mode de l'image (mode de l'image ).

### **REMARQUE**

#### **Considérations relatives à la mesure d'humidité de la sonde à broche**

Le MR277 affiche des mesures précises de la sonde à broche externe dans la plage de 7 % à 30 %, en fonction du matériau testé. Les mesures de teneur en humidité inférieures à 6 % s'affichent à 0 % pour tous les matériaux, et la plage maximale spécifiée dépend du point de saturation des fibres des différentes espèces. Au-dessus du point de saturation des fibres, la mesure ne peut être utilisée qu'en tant que valeur de référence relative.

Pour plus d'informations sur la saturation des fibres, reportez-vous au document public ASTM D7438. Pour plus d'informations sur la précision de la mesure d'humidité avec broche, consultez le document public ASTM D4444, section 6.

### **7.7 Sonde d'humidité à bille MR12 (en option)**

Le MR12 vous permet d'effectuer des mesures d'humidité sans broche avec tous les avantages d'une sonde à distance, ce qui facilite l'accès aux surfaces et améliore la maniabilité.

1. Branchez le MR12 à la prise RJ située sous l'appareil.

- 2. Sélectionnez l'option sonde MR12 dans le menu (*mode Humidité/MR12*) ; voir la **Figure 7–12** ci-dessus.
- 3. Touchez la surface testée avec la sonde MR12.
- 4. Vous pouvez choisir d'afficher la mesure d'humidité sur le MR277 en mode Humidité seule ou en mode Thermique/Caméra visible. Utilisez les menus pour sélectionner le mode d'affichage (*modes de l'image*).
- 5. Les mesures sans broche sont mises à l'échelle « de façon relative » (0 à 100).

### **7.8 Mode Définir référence**

1. Sélectionnez le mode « Définir référence » dans le menu (*mode Humidité/*

Définir référence  $\boxed{\triangle}$ ); voir la Figure 7-13 ci-dessus. Ce mode est uniquement disponible pour les mesures sans broche, avec la sonde d'humidité à bille MR12 en option.

- 2. Lorsque le mode « Définir référence » est sélectionné, les affichages sont affectés des façons suivantes :
- Modes Thermique/Caméra visible : Un symbole delta (triangle) s'affiche après la mesure d'humidité indiquant que le relevé représente la mesure actuelle moins la valeur de référence (mesure enregistrée au moment où le mode « Définir référence » a été sélectionné).
- Mode Humidité seule : La valeur de référence, avec le symbole delta, est affichée sur le côté droit de l'écran et la valeur d'humidité (décalée par la valeur de référence) est affichée sur la gauche en grands chiffres.
- 1. Toutes les mesures suivantes seront relatives à la valeur de référence. Par exemple, si la valeur de référence est « 20 » (représentant la zone la plus sèche du matériau testé) et qu'une mesure de « 25 » est relevée (dans une zone présentant une teneur en humidité plus élevée), la mesure affiche alors  $\le$  5 » (25 – 20 = 5). Ce mode est utile pour comparer les zones humides à une zone sèche.
- 2. Pour effacer la valeur de référence et quitter le mode : Retirez le capteur de la zone testée, de sorte qu'il ne touche plus aucune surface et qu'il n'y ait plus objet à proximité, puis sélectionnez le mode Avec broche dans le menu du *mode Humidité*.

### **7.9 Alarme d'humidité haute**

1. Pour accéder au mode Alarme, utilisez les menus (*Options/Radiométrie et mode Alarme d'humidité*). Reportez-vous à la Section 8.4 pour le mode Alarme de radiométrie (température) haute/basse.

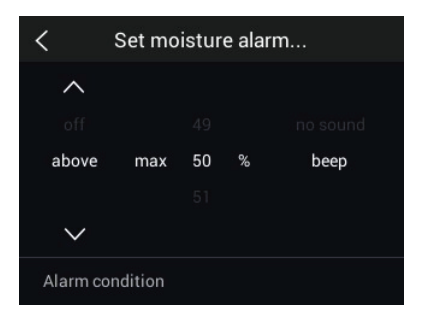

**Figure 7.14** Réglage de l'alarme d'humidité

- 2. Sélectionnez le mode « Régler l'alarme d'humidité ».
- 3. Use the navigation arrows and *Select* button **the Selarm to** 'ABOVE' or 'OFF', to set the max. threshold (0% to 100%), and to select 'No Sound' or 'Beep' for the alarm alert; the visual alert is always active. Press *Select* to confirm and press *Return* to exit the menu.
- 4. Lorsque l'alarme haute est activée, l'écran principal affiche l'icône de la cloche d'alarme à côté des chiffres de mesure. Pour plus d'informations, reportez-vous à la **Section 5.8** *menu Options*.

5. Lorsque la mesure dépasse le seuil, le texte de la mesure s'affiche en rouge. Notez qu'en mode Humidité seule, les chiffres les plus grands apparaissent en rouge lorsque la limite d'alarme est dépassée. Voir la **Figure 7–15** ci-dessous.

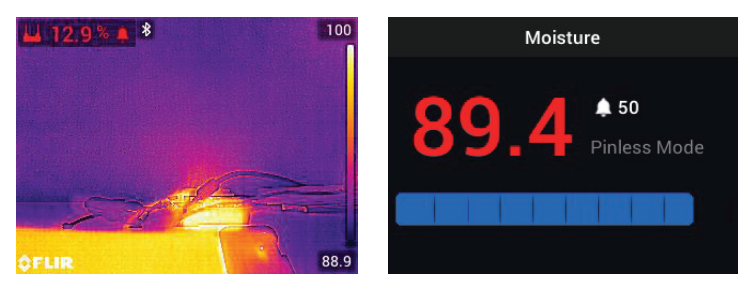

**Figure 7.15** Exemples d'affichage d'alarme d'humidité

6. If the beeper is enabled in step 3 above, the beeper will sound when the moisture exceeds the threshold. To silence the beeper when the meter is alarming, press *Select* **.** The meter will open the 'Settings' menu where you can opt to turn the beeper OFF or otherwise program the alarm parameters.

### **[Fonctionnement](#page-45-0) de la caméra [thermique](#page-45-0) et visible**

### <span id="page-45-0"></span>**8.1 Caméra thermique**

La caméra thermique plein écran est active dans le mode Thermique et MSX® (image de la caméra numérique superposée à l'image thermique). Sélectionnez le type d'image dans le menu : Bouton *Select* (Sélectionner)/*Mode de l'image* comme décrit dans la **Section 5.4** *menu Mode de l'image*.

La lentille de la caméra thermique se trouve à l'arrière de l'appareil. Orientez l'objectif vers la zone d'intérêt et affichez l'image sur l'écran du MR277.

Sélectionnez la palette de couleurs de l'image thermique dans le menu ( *Couleur*). Vous avez le choix entre Fer, Arc-en-ciel, Blanc chaud, Noir chaud ou Arctique.

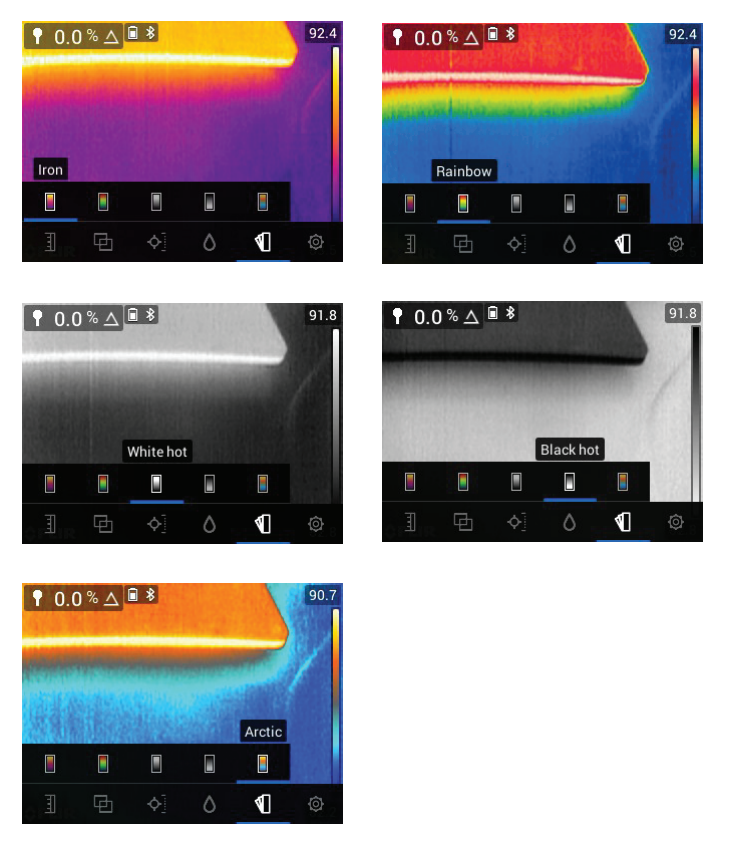

**Figure 8.1** Options de palette de couleurs

Pour plus de confort, un graphique à barres vertical fournit une échelle de température sur le côté droit des images thermiques. La partie supérieure de l'échelle affiche les pixels les plus chauds du cadre, et la partie inférieure de l'échelle affiche les pixels les plus froids. Les valeurs numériques s'affichent en haut et en bas du graphique à barres pour indiquer les limites de plage haute et basse de l'image de la caméra. Voir **Figure 8.1**.

When the Laser pointer button  $\triangle$  is pressed, the Laser beam appears. Use the Laser beam and display cross-hairs to target the surfaces under test.

Notez que le laser est soigneusement conçu pour s'aligner sur le réticule afin de faciliter l'identification et le ciblage des objets et des surfaces.

Le réticule est visible lorsque l'option « Point central » est sélectionnée dans le menu « Mesure » (*mode Mesure*). Le réticule est également visible dans le mode « Personnalisé IGM™ » lorsque « radiométrie » est sélectionné dans le menu « Personnalisé IGM™ » du menu « Options » (*Options/Personnalisé IGM™*).

### **8.2 Mise à l'échelle Auto/Verrouiller de la température**

Remarque : Pour obtenir de meilleurs résultats, prévoyez un temps de préchauffage de 3 à 5 minutes avant d'utiliser cette fonction.

L'option Auto/Verrouiller échelle permet de régler la plage de la palette de couleurs en fonction de l'application. Par exemple, lors de la visualisation d'objets froids et chauds au sein de la même image, la mise à l'échelle automatique (mode par défaut) « étirera » la palette de couleurs afin de s'adapter à l'ensemble de la plage de températures. Toutefois, certaines variations de température plus petites peuvent passer inaperçues dans ce mode, car la différence entre deux couleurs peut passer de 1° à 10°. Dans ce cas, l'utilisateur peut choisir de verrouiller l'échelle pour ne distinguer que les objets de moyenne ou de faible température dans le cadre. Les objets chauds seront alors saturés, mais les objets froids à l'étude seront plus détaillés.

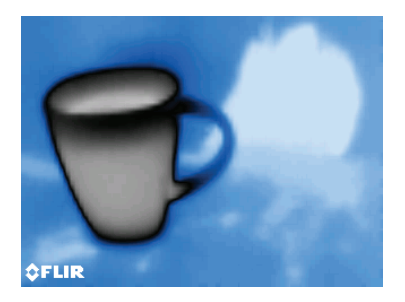

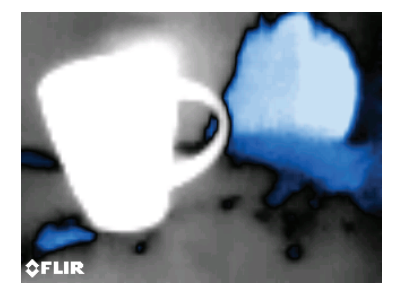

**Figure 8.2** La figure de gauche a une « mise à l'échelle automatique » tandis que la figure de droite a une « mise à l'échelle verrouillée »

If you wish to narrow the range of color and limit it to colors near the cold temperature image, set the scale mode to 'Lock' with no hot objects in the frame.

To lock the scale, press *Select*  $\Box$  to access the Main Menu, scroll to the

Temperature Scale mode , press *Select*, and scroll to the 'Lock' mode

; press *Select* to confirm and to exit the menu. Some experimentation and fine-tuning may be required to obtain the best possible contrast.

Pour plus d'informations sur la programmation, reportez-vous à la **Section 5.3** *menu Échelle de température*.

### **8.3 Caméra numérique (visible)**

Sélectionnez la caméra numérique plein écran dans le système de menus :

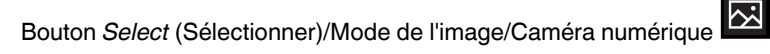

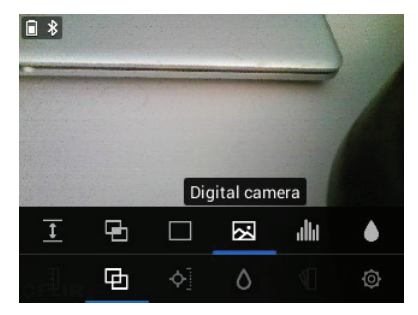

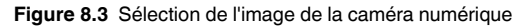

L'objectif de la caméra numérique est situé à l'arrière de l'appareil. Orientez l'objectif vers la zone d'intérêt et visualisez l'image à l'écran.

Les données de mesure peuvent être superposées à l'image de la caméra numérique. Dans le système de menus, utilisez le menu Personnalisé IGM™ pour sélectionner les mesures que vous souhaitez voir apparaître sur l'image de la caméra (*Options/Personnalisé IGM™*). Sélectionnez l'option Personnalisé IGM™ dans le menu Mesure (*Mesure/Personnalisé IGM™*) pour afficher tous les paramètres, sélectionnés dans le menu Options, superposés à l'image de la caméra.

When the Laser pointer button  $\triangle$  is pressed, the Laser beam appears. Use the Laser beam and the cross-hairs ('Center Spot' selection in the *Measurement* menu) to target the surfaces under test. The temperature reading represents the spot targeted by the cross-hairs and Laser pointer.

Notez que le laser est soigneusement conçu pour s'aligner sur le réticule afin de faciliter l'identification et le ciblage des objets et des surfaces.

### **8.4 Alarmes de radiométrie (température) haute/basse**

- 1. Pour accéder au mode Alarme, utilisez le menu (*Options/Radiométrie et mode Alarme d'humidité*).
- 2. Sélectionnez le mode « Alarme de radiométrie ».
- 3. Use the navigation arrows and *Select* button **U** to set the Alarm (ABOVE, BELOW, or OFF) and to set the temperature limit. There is no beeper available for the Radiometry alarms so the 'No Sound' setting cannot be changed. Press *Select* to confirm and press *Return* to exit the menu.
- 4. Lorsque l'alarme haute ou basse est activée, l'écran principal affiche l'icône de cloche d'alarme à côté des chiffres de mesure, comme illustré à la **Figure 8–4** ci-dessous.
- 5. Lorsque la mesure dépasse le seuil supérieur (c'est-à-dire, lorsque le paramètre SUPÉRIEUR est sélectionné), le texte de la mesure s'affiche en rouge. Lorsque la mesure tombe en dessous du seuil inférieur (c'est-àdire, lorsque le paramètre INFÉRIEUR est sélectionné), le texte de la mesure s'affiche en bleu.

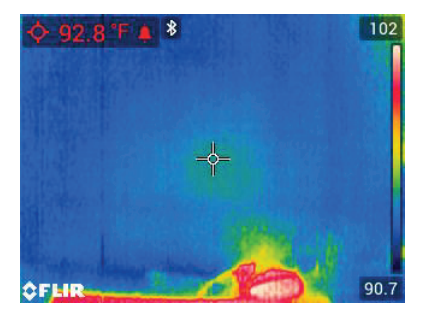

**Figure 8.4** Exemple d'alarme de radiométrie haute. Notez que la mesure s'affiche en rouge

## **Mesures de [température](#page-50-0) ambiante et [d'humidité](#page-50-0)**

### <span id="page-50-0"></span>**9.1 Mesures de température et d'humidité relative, et calculs du point de rosée, de la pression de vapeur et du rapport de mélange**

Le MR13 amovible se connecte à la partie supérieure du MR277 et détecte la température ambiante ainsi que l'humidité relative. Les calculs basés sur ces mesures de température et d'humidité relative sont également fournis. Ces calculs sont la température du point de rosée, la pression de vapeur (en unités de kilopascals) et le rapport de mélange (en grains par livre).

Le point de rosée est la température à laquelle l'humidité commence à se condenser sur une surface.

La pression de vapeur est une mesure de la quantité de vapeur d'eau dans un volume d'air. La mesure augmente au fur et à mesure que la quantité de vapeur d'eau augmente.

Le rapport de mélange est la quantité de vapeur d'eau dans l'air.

To view these ambient measurement readings and calculations, first select the IGM™ Custom display mode from the menu (*Measurement*). Next, select the desired parameters in the 'Settings' menu (*Settings/IGM™ Custom mode*).

In the IGM<sup>™</sup> Custom menu you can press *Select* **at each of the desired** parameters. Press *Return* to exit to the normal operating mode.

Les modes de l'image pouvant afficher les mesures ambiantes sont les suivants : Thermal MSX®, Thermal, Digital Camera et Psychrometrics. Utilisez le menu pour sélectionner un mode de l'image (*Mode de l'image*).

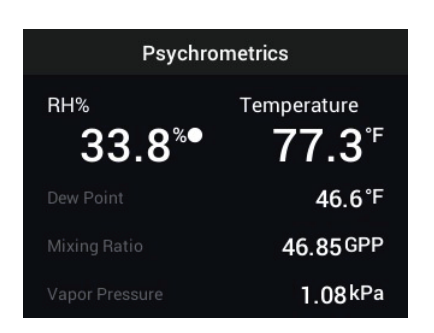

**Figure 9.1** Exemple d'écran Psychrométrique montrant les mesures d'humidité et de température relatives mesurées par le capteur MR13. Le MR277 calcule ensuite la température du point de rosée, la pression de vapeur et le rapport de mélange en fonction des mesures de température et d'humidité relative

### **9.2 Indicateur progressif de stabilité environnementale pour le % d'humidité relative**

L'indicateur progressif de stabilité environnementale sert à déterminer si les mesures d'humidité relative du MR277 se sont stabilisées (par exemple, lors de la prise de mesures ambiantes dans un conduit d'air).

Lorsque la mesure d'humidité relative se stabilise, le cercle au niveau de la ligne d'affichage de RH% se remplit et devient vert. Si la mesure n'est pas encore stabilisée, l'indicateur circulaire est vide, il se remplit de gris lorsque la mesure se stabilise, puis se remplit complètement et passe au vert lorsque la mesure est complètement stabilisée. Notez que les chiffres du pourcentage d'humidité relative deviennent également verts lorsque la mesure est stabilisée.

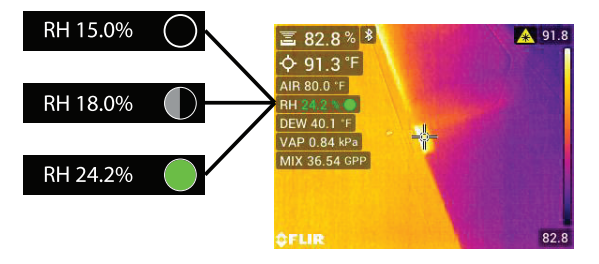

**Figure 9.2** Progression de la stabilité HR. Dans l'exemple, vous pouvez voir comment le cercle se remplit au fur et à mesure que la mesure se stabilise.

Notez que pour les zones où les conditions environnementales changent fréquemment, il est possible que l'indicateur ne se remplisse pas complètement et ne devienne pas vert, ce qui est normal. L'indicateur est disponible dans les modes Personnalisé IGM™, Humidité IGM™ et Psychrométrique. Utilisez le menu pour accéder à ces modes (*Mesure*) afin de localiser les modes

IGM™ : <sup>[201</sup> | **and** et *Mode de l'image* pour localiser le mode Psychromé-

trique **......** 

### **Capture et [utilisation](#page-53-0) des [captures](#page-53-0) d'écran [10](#page-53-0)**

### <span id="page-53-0"></span>**10.1 Capture d'images**

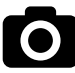

Pour capturer une image à l'écran, appuyez sur le bouton Caméra (illustré cidessus). L'écran affiche alors brièvement le nom de fichier attribué à l'image capturée en haut de l'écran. Les images à l'écran peuvent être capturées dans n'importe quel mode de l'image : Mode MSX®, Thermique, Caméra numérique, Psychrométrique et Humidité. Si la mémoire interne est pleine, un message d'erreur s'affiche et il est impossible de capturer des images avant d'avoir fait de la place sur le disque de stockage interne. Il est impossible de capturer des images si le MR277 est connecté à un autre appareil via USB.

### **10.2 Affichage des images sur le MR277**

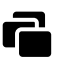

Press the Image Gallery button (shown above) to open the Image Gallery. Use the navigation arrow buttons to scroll through the thumbnails and press *Select*  $\Box$  to open and enlarge an image. Press *Select* at an opened image to view the filename, and press again to see image options (delete, transmit) as explained below.

### **10.3 Suppression d'images**

At an opened image, press *Select* **the the transmit and delete** icons. Scroll to the 'delete' icon (trash can) and press *Select*  $\Box$  to erase the image. Images can also be deleted in bulk by formatting the storage memory in the Settings menu (*Settings/Format Options*). Images can also be deleted or moved by connecting the MR277 to a PC, see the next section.

### **10.4 Transfert d'images via l'interface PC**

Connectez le MR277 au port USB d'un ordinateur (Windows™ ou Apple™) à l'aide du câble USB fourni. La prise USB se trouve en dessous du MR277, sous le volet de protection. Une fois connecté, le MR277 peut être utilisé comme n'importe quel périphérique de stockage externe. Notez que sur les ordinateurs Apple™, l'application Photos n'est pas compatible avec le MR277 et génère un message d'erreur (*Aucune photo*) à l'ouverture. Toutefois, les

images du MR277 sont reconnues dans les fenêtres de l'application Finder de l'ordinateur.

Remarque : *L'appareil n'est pas entièrement compatible avec MacOS. Veuillez ne pas formater la mémoire interne du MR277 via MacOS.*

### **10.5 Transmission d'images et de données via Bluetooth®**

Les images et données de lecture du MR277 peuvent être transmises à un appareil mobile exécutant l'application FLIR Tools™. De plus, les mesures du MR277 peuvent être affichées sur certaines caméras FLIR.

Press the Image Gallery button  $\blacksquare$  to open the Image Gallery. Use the navigation arrow buttons to scroll through the thumbnails and press *Select*  $\textcircled{\small{a}}$  to open an image. Press *Select* **the twice more to see the Delete (trash can) and** Transmit icons. Scroll to the transmit icon and press *Select* **b** to transmit an image to a paired mobile device. For additional information, please refer to Section 11, *Bluetooth® Communication and FLIR Tools™*.

# **[11](#page-55-0)**

### **[Communication](#page-55-0) Bluetooth® et FLIR [Tools™](#page-55-0)**

<span id="page-55-0"></span>Pour connecter le MR277 à un appareil mobile exécutant l'application mobile FLIR Tools™, mettez l'appareil mobile sous tension et démarrez FLIR Tools™ (téléchargez l'application mobile depuis la boutique Google Play™, l'App Store d'Apple ou via ce lien : https://www.flir.com/products/flir-tools-app/).

Sélectionnez INSTRUMENTS dans le menu déroulant de l'application et recherchez le MR277 (le MR277 doit être ACTIVÉ). Appuyez sur l'application pour vous connecter au MR277.

Une fois connecté à un appareil exécutant l'application, le MR277 (via le protocole METERLiNK®) envoie en continu des mesures pour un affichage en temps réel sur l'appareil distant. Vous pouvez également transférer des images capturées sur le MR277 vers votre appareil mobile (voir Section 10 *Capture et traitement des images*).

### **11.1 Conformité aux normes FCC**

Cet appareil est conforme à la section 15 de la réglementation FCC. Son fonctionnement est soumis aux deux conditions suivantes :

1. Cet appareil ne doit pas provoquer d'interférences.

2. Cet appareil doit accepter les interférences reçues, y compris les interférences susceptibles d'entraîner un fonctionnement non souhaité.

Cet équipement a été testé et déclaré conforme aux limites d'un appareil numérique de classe B, conformément à la section 15 des règles de la FCC. Ces limites sont conçues pour fournir une protection raisonnable contre les interférences nuisibles dans une installation résidentielle. Cet appareil génère, utilise et peut émettre des fréquences radio. S'il n'est pas installé et utilisé conformément aux instructions, il peut causer des interférences nuisibles dans les communications radio. Toutefois, il n'est pas garanti que des interférences ne se produiront pas avec une installation spécifique. Si cet équipement provoque des interférences nuisibles à la réception radio ou télévision, ce qui peut être déterminé en éteignant et en rallumant l'équipement, il est recommandé à l'utilisateur de tenter de corriger les interférences en essayant les mesures suivantes :

- 1. Réorientez ou déplacez l'antenne de réception.
- 2. Augmentez la distance entre l'équipement et le récepteur.

3. Branchez l'équipement sur une prise de courant faisant partie d'un autre circuit que celui sur lequel est branché le récepteur.

4. Consultez le fournisseur ou un technicien expérimenté en radio/télévision afin d'obtenir de l'assistance.

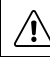

### **AVERTISSEMENT**

Les modifications non approuvées expressément par la partie responsable de la conformité pourraient annuler l'autorité de l'utilisateur à faire fonctionner l'équipement.

### **Mises à jour du [micrologiciel](#page-57-0) sur [site](#page-57-0) [12](#page-57-0)**

<span id="page-57-0"></span>Le MR277 comprend un port USB sous le volet inférieur. Le port USB permet à l'utilisateur de mettre à jour le micrologiciel du système en téléchargeant d'abord un fichier de mise à jour depuis le site Web de FLIR, puis en transférant le fichier sur le MR277. Connectez le MR277 au port USB d'un PC à l'aide du câble USB fourni. Les mises à jour du micrologiciel sont disponibles sur https://support.flir.com.

Pour mettre à jour le micrologiciel, vous aurez besoin des éléments suivants :

- Un accès au site Web où se trouve le fichier de mise à jour : https://support. flir.com
- L'unité MR277 à mettre à jour
- Le fichier de mise à jour. Reportez-vous aux étapes des sections suivantes.

### **12.1 Mise à jour du micrologiciel du système**

- 1. Rendez-vous sur https://support.flir.com pour obtenir un fichier de mise à jour du micrologiciel.
- 2. Sélectionnez l'onglet « Téléchargements », puis « Micrologiciel de l'appareil » (Test et mesure) dans le menu déroulant.
- 3. Sélectionnez le MR277 dans le deuxième menu déroulant.
- 4. Sélectionnez et téléchargez le fichier de mise à jour du micrologiciel sur votre PC.
- 5. Une fois le MR277 **ACTIVÉ**, connectez-le au PC via le câble USB fourni.
- 6. Copiez le fichier de mise à jour du micrologiciel dans le répertoire racine du MR277.
- 7. Éjectez le MR277 de l'ordinateur.
- 8. Débranchez le câble USB du port USB du PC et du MR277.
- 9. Suivez les instructions sur l'écran du MR277 pour terminer la mise à jour.

### <span id="page-58-0"></span>**13.1 Nettoyage**

Essuyez le boîtier à l'aide d'un chiffon humide si nécessaire. N'utilisez pas d'abrasifs ou de solvants. Nettoyez les lentilles avec un produit de nettoyage de haute qualité.

### **13.2 Entretien de la batterie**

La batterie rechargeable au lithium ne peut pas être entretenue par l'utilisateur. Pour plus d'informations sur l'entretien, contactez le service d'assistance de FLIR : https://support.flir.com.

Si le MR277 n'est pas utilisé pendant plus de 3 mois, il doit être chargé à au moins 70 % puis stocké à température ambiante et rechargé tous les 6 mois. Le non-respect de cette consigne peut endommager la batterie et précipiter son entretien.

### **13.3 Mise au rebut des déchets électroniques**

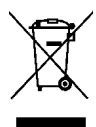

Comme pour la plupart des appareils électroniques, cet équipement doit être mis au rebut de manière à préserver l'environnement et conformément aux réglementations existantes en matière de déchets électroniques. Pour plus de détails, contactez votre représentant FLIR Systems.

### **13.4 Résolution des problèmes du MR277**

Si l'écran du MR277 se fige ou si le MR277 cesse de fonctionner normalement, maintenez les flèches de navigation haut et bas enfoncées pendant au moins 10 secondes. Relâchez les flèches lorsque les écrans de démarrage s'affichent et laissez l'appareil redémarrer. Aucune donnée ne sera perdue lors de l'exécution de cette procédure. Si le problème persiste, contactez FLIR pour obtenir de l'aide.

## **[14](#page-59-0) [Spécifications](#page-59-0)**

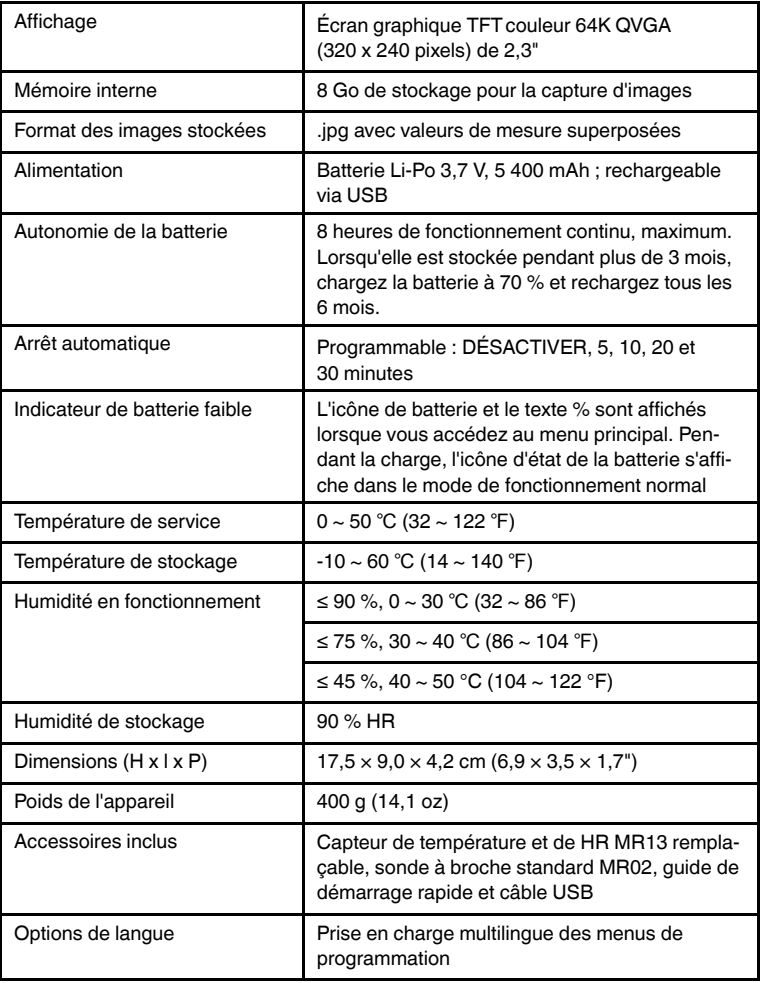

### <span id="page-59-0"></span>**14.1 Spécifications générales**

![](_page_60_Picture_480.jpeg)

### **14.2 Spécifications d'imagerie**

### **14.3 Spécifications de l'humidimètre**

![](_page_60_Picture_481.jpeg)

- 1. La plage maximale spécifiée dépend du point de saturation des fibres des différentes espèces. Au-delà de ce point, la mesure ne peut être utilisée qu'en tant que valeur de référence relative. Pour plus d'informations sur la saturation des fibres, reportez-vous au document public ASTM D7438. Les spécifications de précision sont basées sur l'analyse de J. Fernández-Golfín et al. La précision réelle dépend de divers facteurs ; pour plus d'informations, reportez-vous au document public ASTM D4444, section 6.
- 2. Les spécifications de précision s'appliquent aux mesures d'humidité de la sonde à broche effectuées sur du bois dont la température est de 20 °C (70 °F). Ajoutez 0,1 % aux spécifications de précision pour chaque °C en dessous de 20 ou soustrayez 0,1 pour chaque °C au-dessus de 20.
- 3. Voir Remarque 1.

### **14.4 Spécifications de la caméra à spectre visible**

![](_page_61_Picture_503.jpeg)

### **14.5 Spécifications de sécurité**

![](_page_61_Picture_504.jpeg)

![](_page_62_Picture_297.jpeg)

### **14.6 Spécifications du capteur de mesure et de calcul MR13**

### **REMARQUE**

冃

#### **Remarque sur la sonde d'humidité relative** :

L'appareil doit être stocké dans un environnement avec une humidité relative similaire à la zone à tester. Si l'humidité de stockage diffère de plus de 50 % de l'humidité relative de la zone testée, une période d'acclimatation pouvant atteindre 24 heures peut s'avérer nécessaire pour atteindre la précision HR spécifiée.

### <span id="page-63-0"></span>**15.1 Groupes de matériaux**

### *15.1.1 Noms courants des bois d'œuvre*

(BS888/589:1973) avec numéros de groupe du MR277

#### ⋿ **REMARQUE**

Groupe 9 pour les matériaux de construction : contreplaqué, cloison sèche et panneaux de grandes particules orientés (OSB).

Groupe 10 pour la brique, la chape de ciment et le béton.

Groupe 11 pour le mortier de ciment, la chape d'anhydrite, le mortier de chaux et le plâtre.

Les groupes 10 et 11 ne sont pas spécifiés à des fins de précision, ils doivent être utilisés à des fins de référence uniquement.

![](_page_63_Picture_484.jpeg)

![](_page_64_Picture_427.jpeg)

![](_page_65_Picture_421.jpeg)

![](_page_66_Picture_395.jpeg)

### *15.1.2 Noms botaniques des bois d'œuvre*

![](_page_66_Picture_396.jpeg)

![](_page_67_Picture_434.jpeg)

![](_page_68_Picture_441.jpeg)

![](_page_69_Picture_515.jpeg)

### **15.2 Tableau %WME (% équivalent en humidité de bois)**

![](_page_69_Picture_516.jpeg)

![](_page_70_Picture_209.jpeg)

## **[16](#page-71-0) [Garantie](#page-71-0) limitée de 10 ans**

<span id="page-71-0"></span>Ce produit est protégé par la garantie limitée de 10 ans FLIR. Rendez-vous sur https://support.flir.com/prodreg pour consulter la garantie limitée de 10 ans.
## **[17](#page-72-0) [Assistance](#page-72-0) clientèle**

<span id="page-72-0"></span>Réparation, étalonnage et assistance technique : https://support.flir.com.

**17.1 Siège social** FLIR Systems, Inc. 27700 SW Parkway Avenue Wilsonville, OR 97070 États-Unis

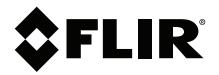

## **Website**

**Website**<br>http://www.flir.com

**Customer support** http://support.flir.com

**Copyright**

© 2020, FLIR Systems, Inc. All rights reserved worldwide.

## **Disclaimer**

Specifications subject to change without further notice. Models and accessories subject to regional market considerations. License procedures may apply. Products described herein may be subject to US Export Regulations. Please refer to exportquestions@flir.com with any questions.

Publ. No.: NAS100005 Release: AJ Commit: 62948<br>Head: 62948 62948 Language: fr-FR Modified: 2020-01-16 Formatted: 2020-01-16